## **Sonia Tip Sheet: Reviewing Agencies**

1. Click on "Placements"

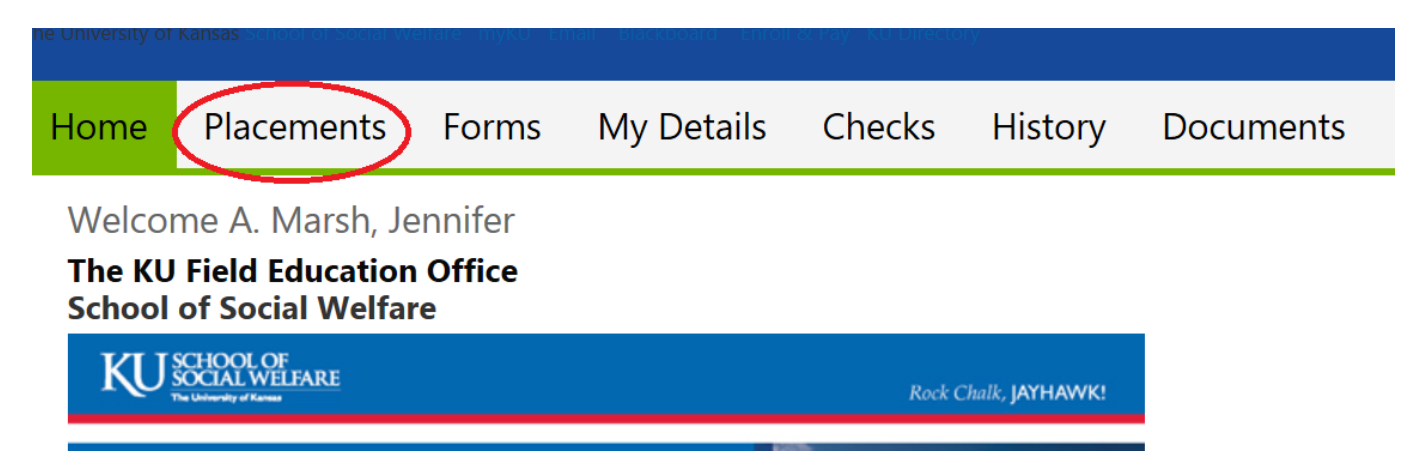

2. If you are a current student in practicum, you may see your current placement listed on this page. For purpose of practicum planning, please focus on the 2019-20 listing. Click on the purple button labeled "Review":

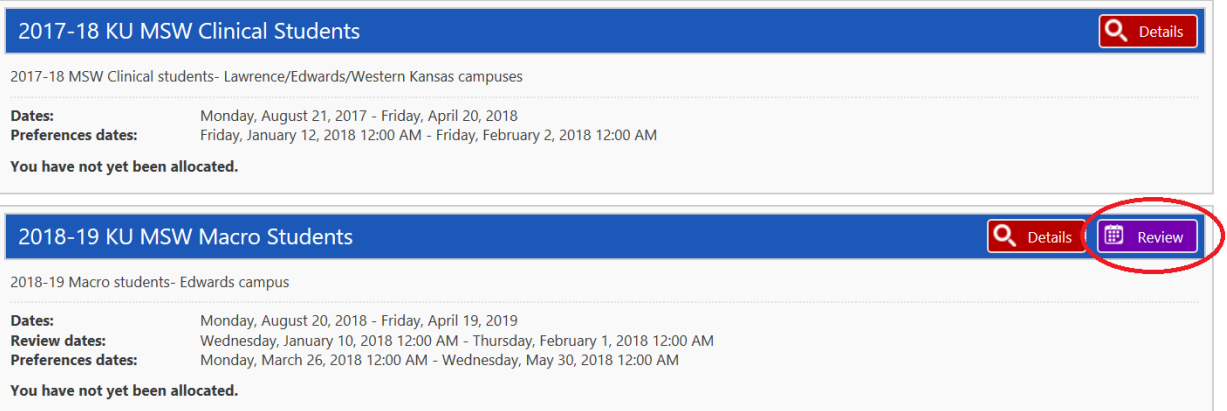

3. You are now ready to review the various agencies. Let's first focus on the list of agencies. You will only see the agencies/practicums for your level (i.e. BSW, MSW Foundation, etc):

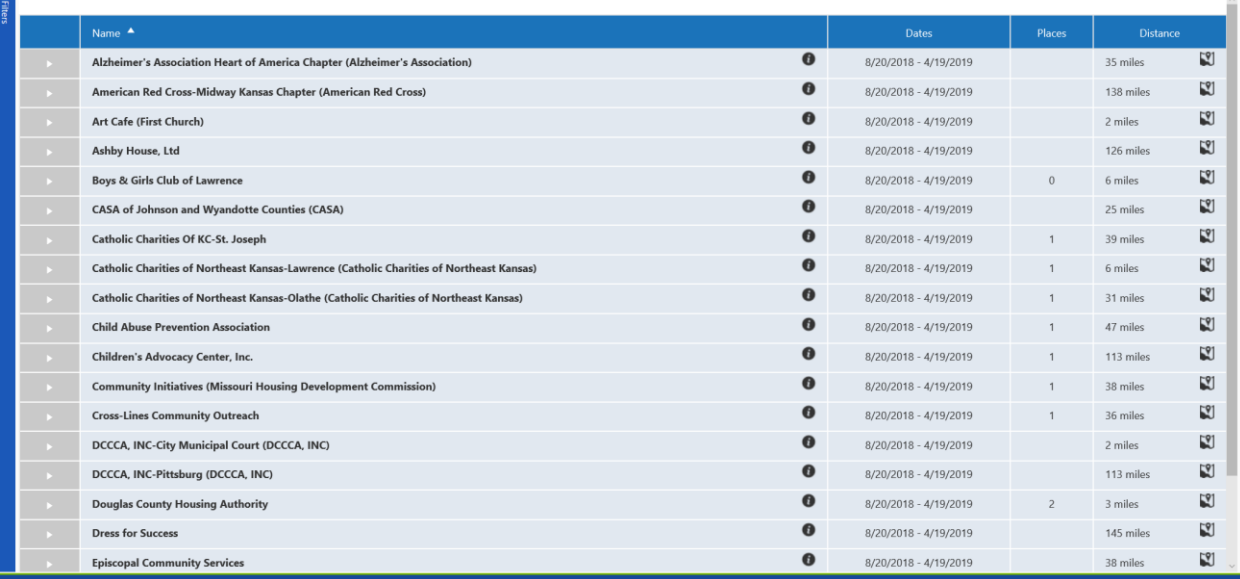

 $\overline{\phantom{a}}$ 

IMPORTANT: If you don't see a specific agency you were looking for, please contact the Associate Director for your campus! They can work with you on additional agencies.

## **Tools to Research the Agencies**

**Tool #1:** Click on the arrow next to the agency name, which will open up all of the information the agency has provided to the School of Social Welfare:

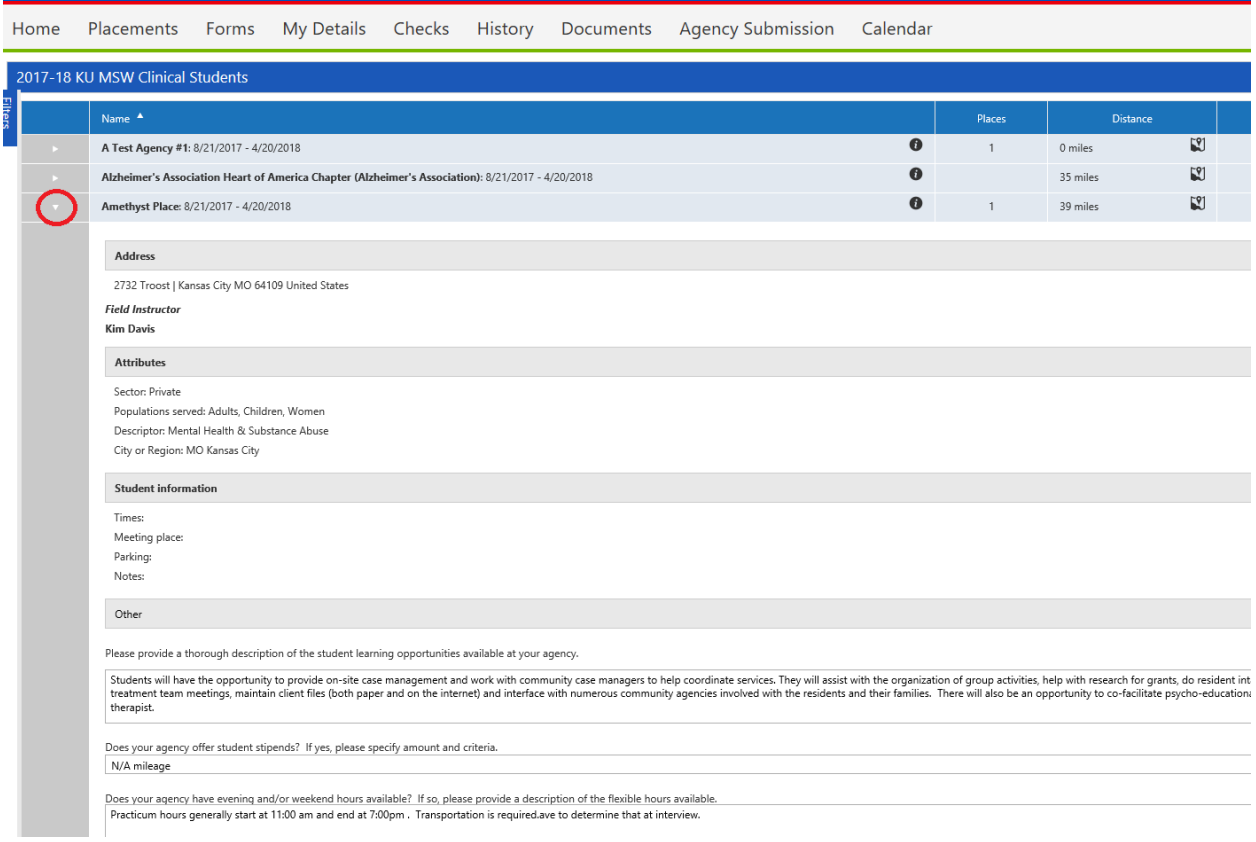

**Tool #2:** Click on the "I" symbol next to the agency name to view a google search for that agency, so you can find their website or read other information about the agency:

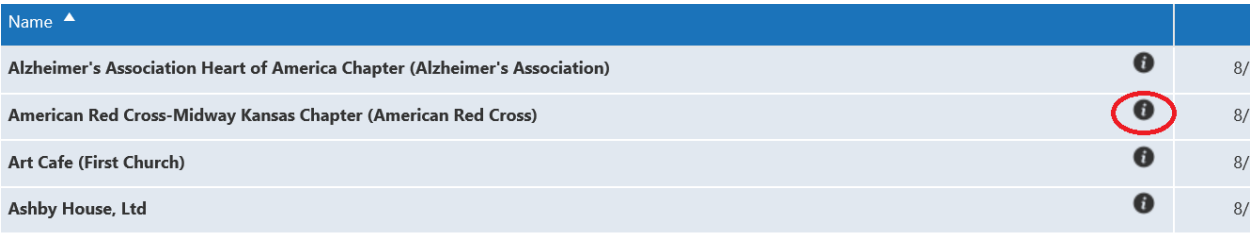

**Tool #3:** in order to view the number of placements potentially available at an agency, see the "Places" column:

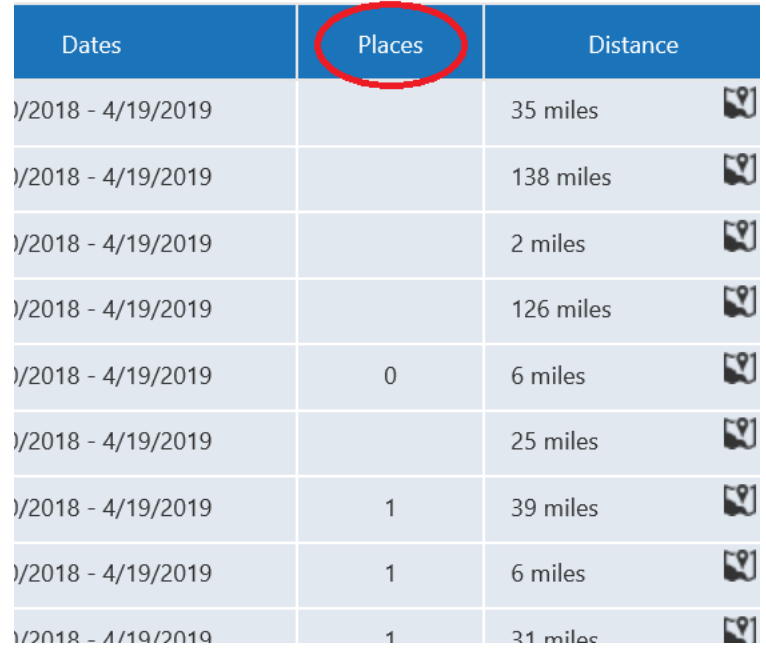

There are a few important caveats to this column. Some agencies are sharing placements between levels; meaning, a "1" in the places category could mean that there is one placement available for either a BSW, MSW Foundation, MSW Clinical, or MSW Macro student. **Please understand that a number here does not mean there is a guaranteed slot available at this agency.** 

**Another caveat is that some agencies may have nothing in the "Places" column. This does NOT mean that they are out of placements.** It means that we have requested placements at their agency and they have not yet confirmed the number of placements yet. These agencies are safe to select as a preference.

**Tool #4:** The Distance column indicates how far the agency is from the address that KU currently has on file for you:

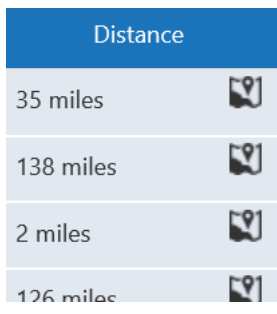

**Tool #5:** You can filter for various characteristics of the practicum by clicking the "Filters" button on the far left edge of the screen:

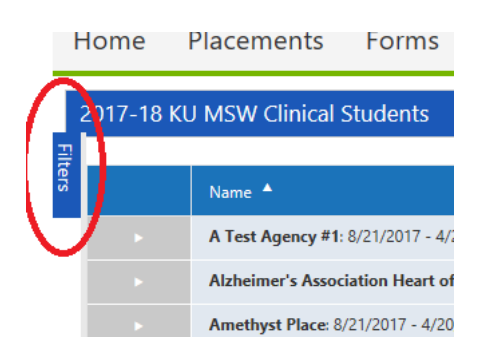

This will open up a list of potential filters/searches. The most helpful categories for you will be Name, City, Populations served, or Descriptors. Most of the other categories aren't in wide use yet.

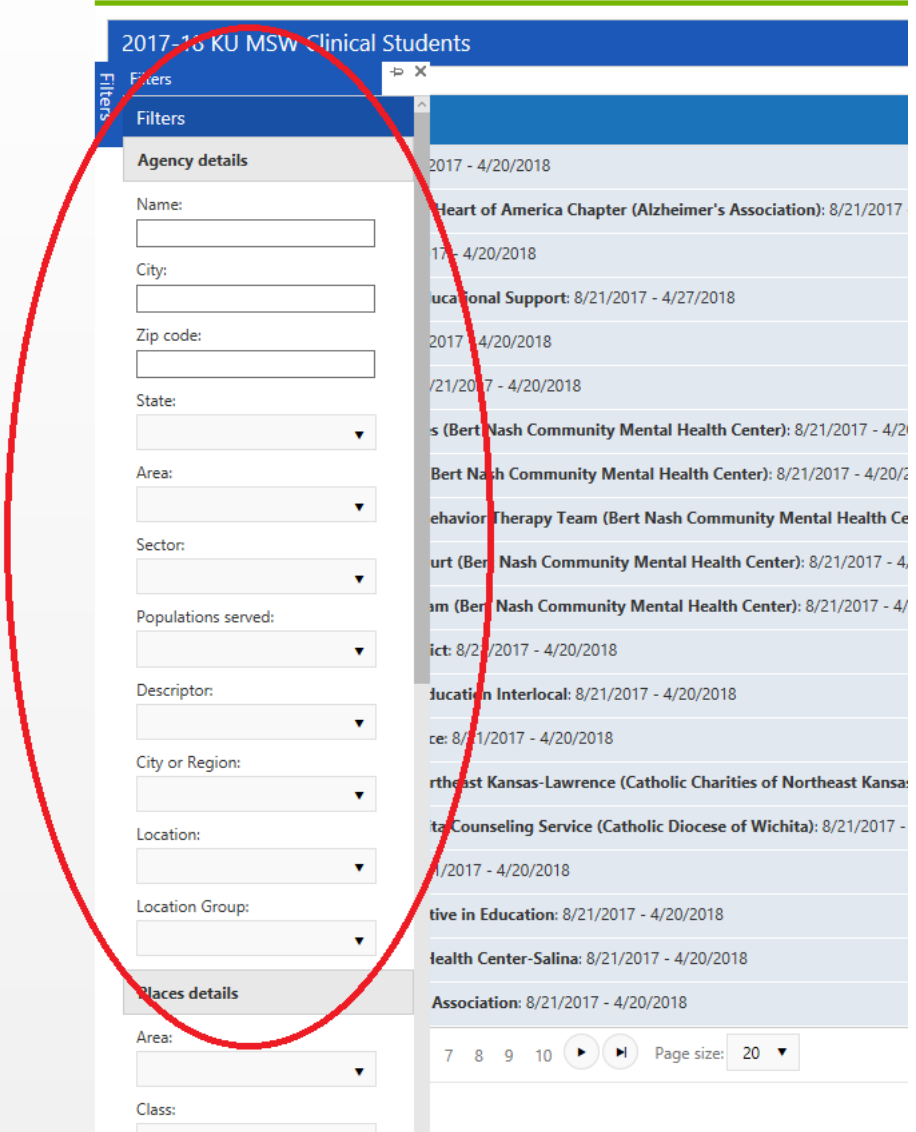

Once you choose your filter, scroll to the very bottom of the Filters list and hit "Filter". This will bring up a list of agencies that meet your criteria. IMPORTANT: Keep in mind, there are still some agencies that have not entered all of their information, so the information is only as good as what we've been provided.

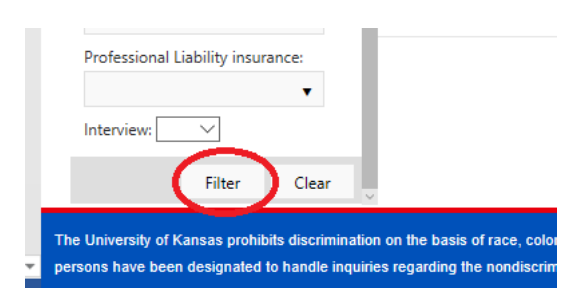

**Changing your View**: You can view the agencies sorted by any one of these columns. If you want to see the agencies alphabetically, click on "Name"; by distance from you, click on "Distance":

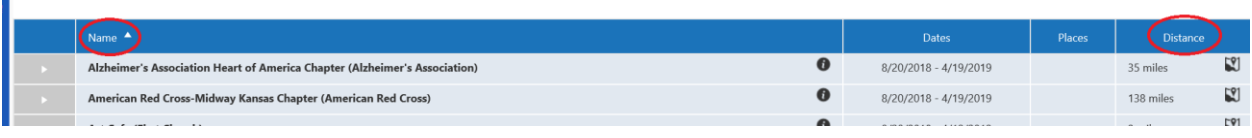